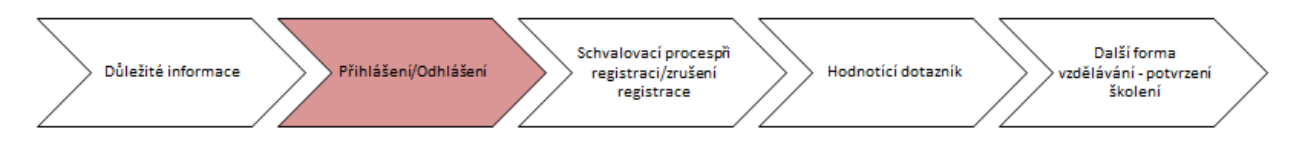

# Learning Management System

# návod pro fázi Přihlášení/Odhlášení

V rámci karty "Vzdělávání" máš možnost podívat se na svůj tým a sledovat detaily spojené se studiem.

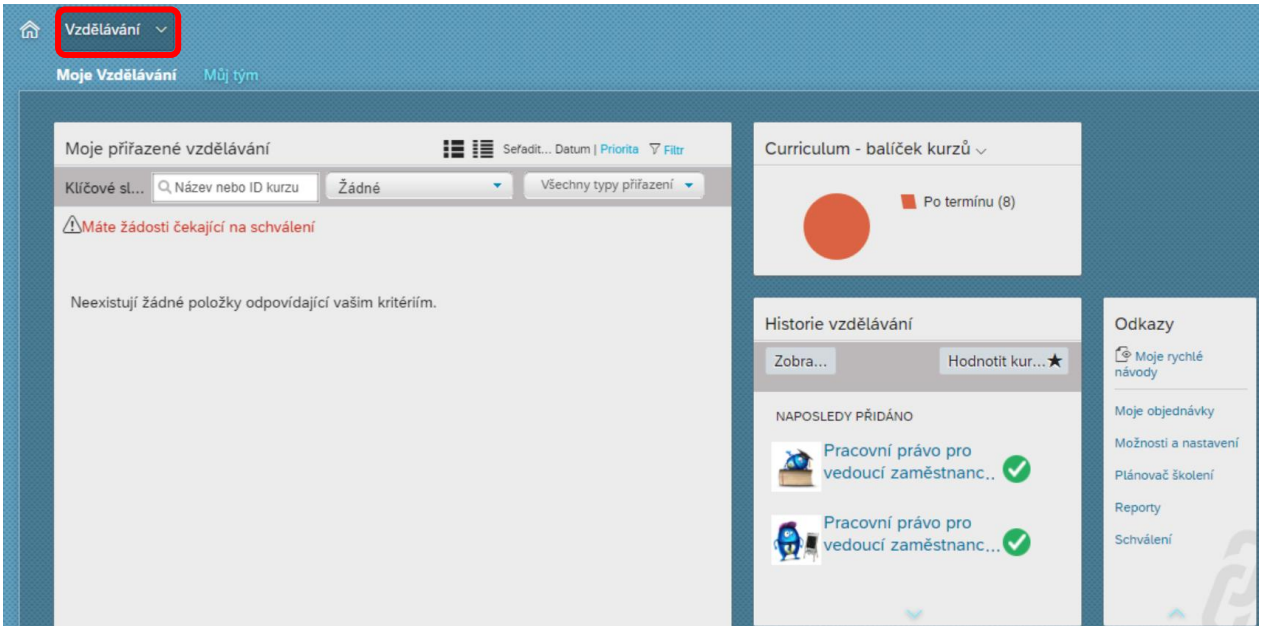

Po prokliknutí přes "Můj tým" se ti zobrazí náhled na konkrétní kolegy. Tuto funkcionalitu již znáš z online kurzů.

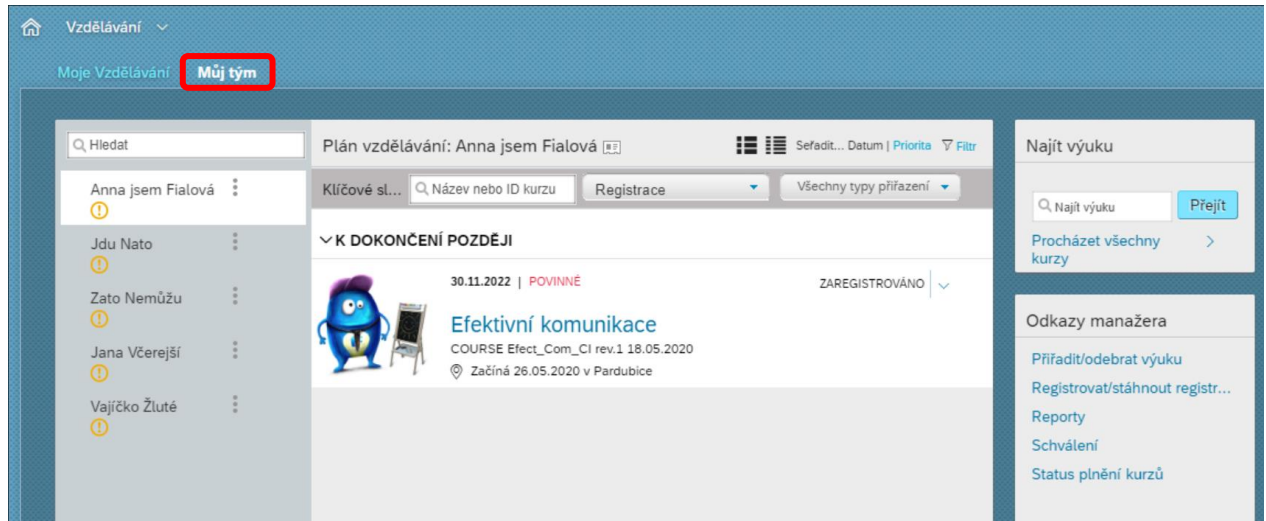

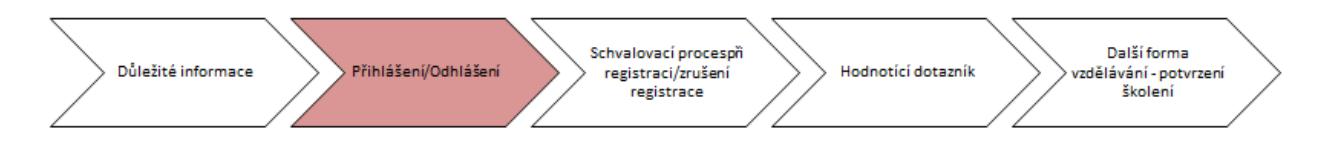

### Přihlášení člena tvého týmu na kurz

Člena tvého týmu můžeš přihlásit na kurz, který si vyhledáš v knihovně. Postup si ukážeme na příkladu školení **První pomoci**. Pokud ti knihovna nabídne více kurzů se stejným názvem, přiřazuj **vždy curriculu** za účelem zajištění opakování kurzu v budoucnosti. Pokud na kurz přihlásíš kolegu, v dalším kroku se s ním domluv na registraci ke konkrétnímu termínu kurzu. Přihlásit jej můžeš ty či se může na termín přihlásit sám.

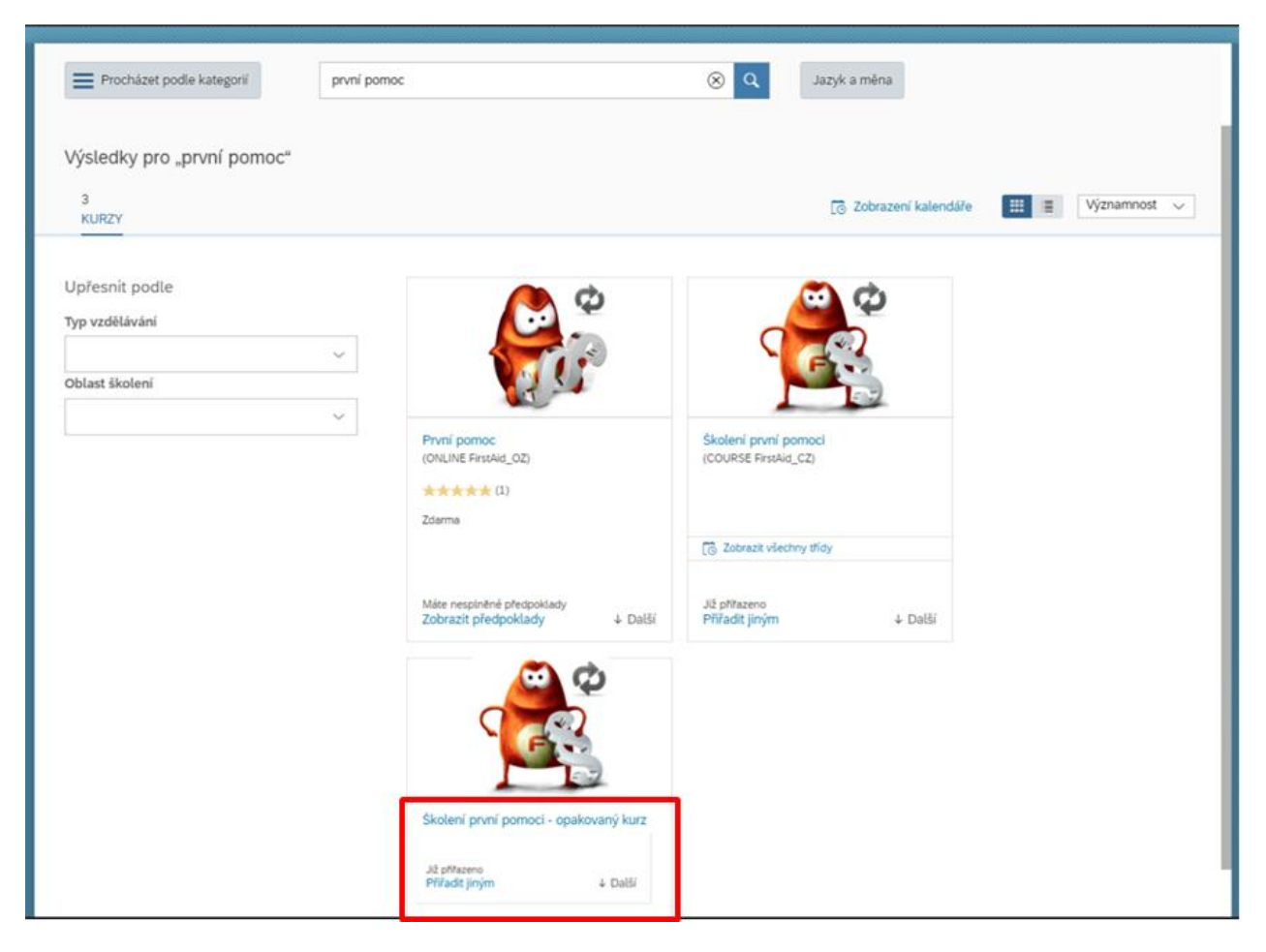

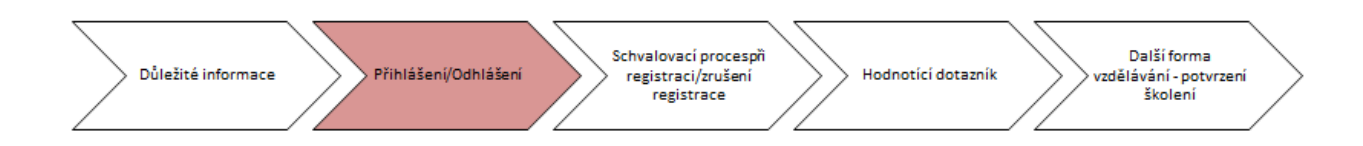

Kurz můžeš přiřadit přes tlačítko "Přiřadit jiným".

 $\overline{1}$ 

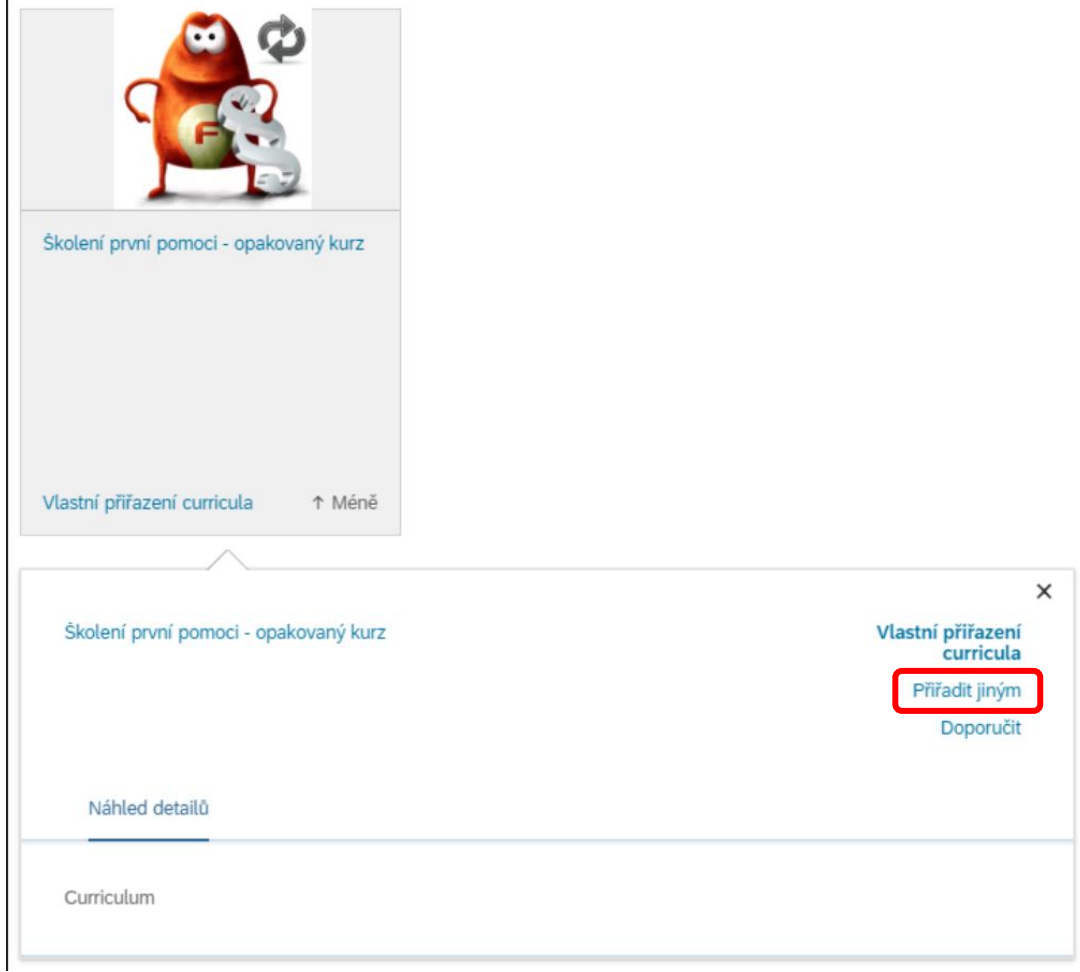

Po prokliknutí se zobrazí shrnutí viz. screen níže. Následně vyber kolegu, kterému chceš kurz přiřadit.

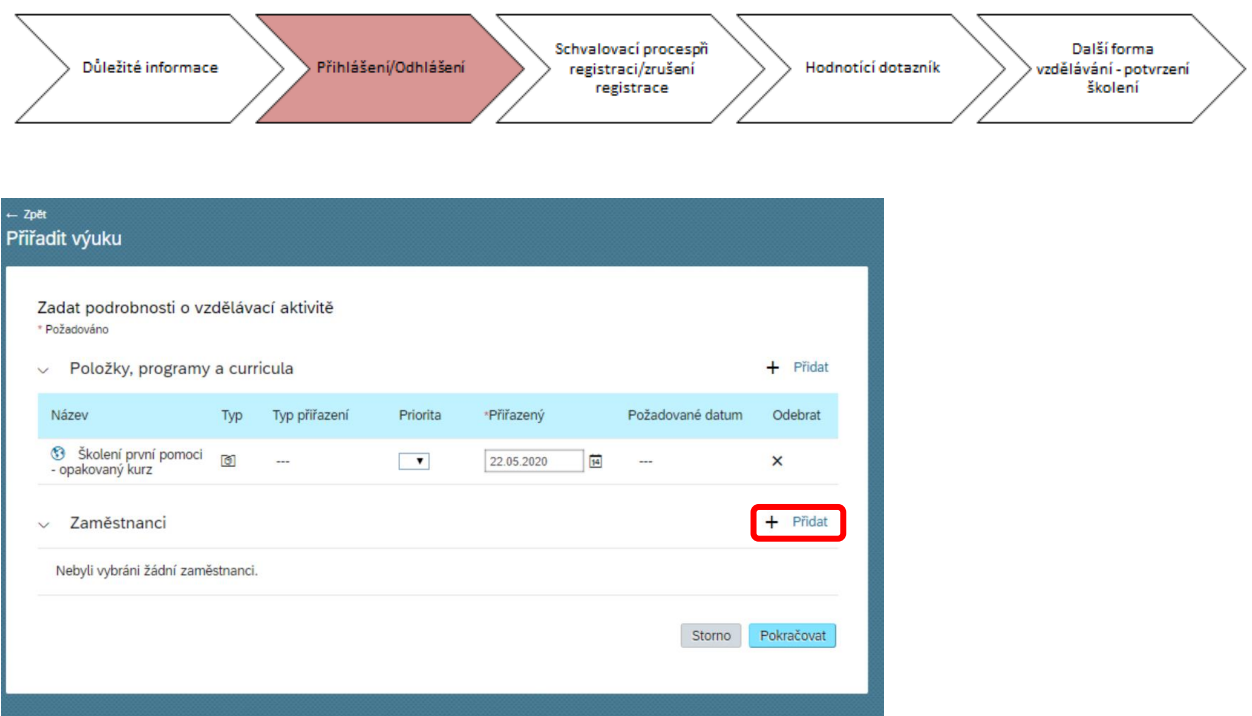

Konkrétní výběr kolegy provedeš zde. Nezapomeň potvrdit tlačítkem "Přidat".

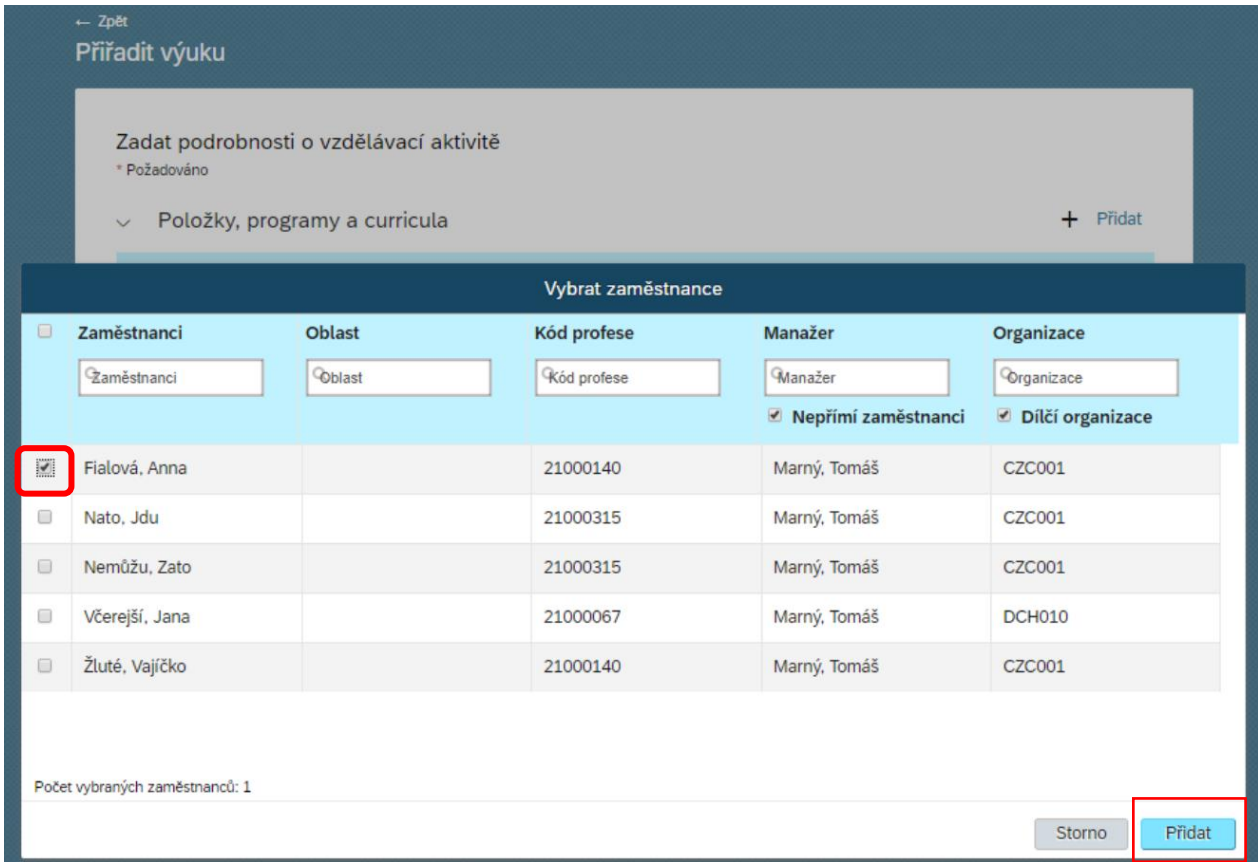

Po přidání zaměstnance se ti zobrazí shrnutí volby pro kontrolu, pokud souhlasíš zvol "Pokračovat".

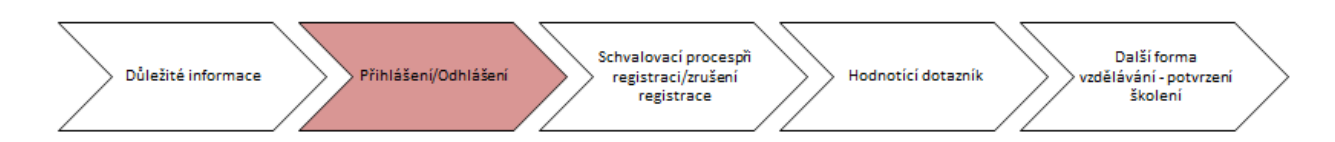

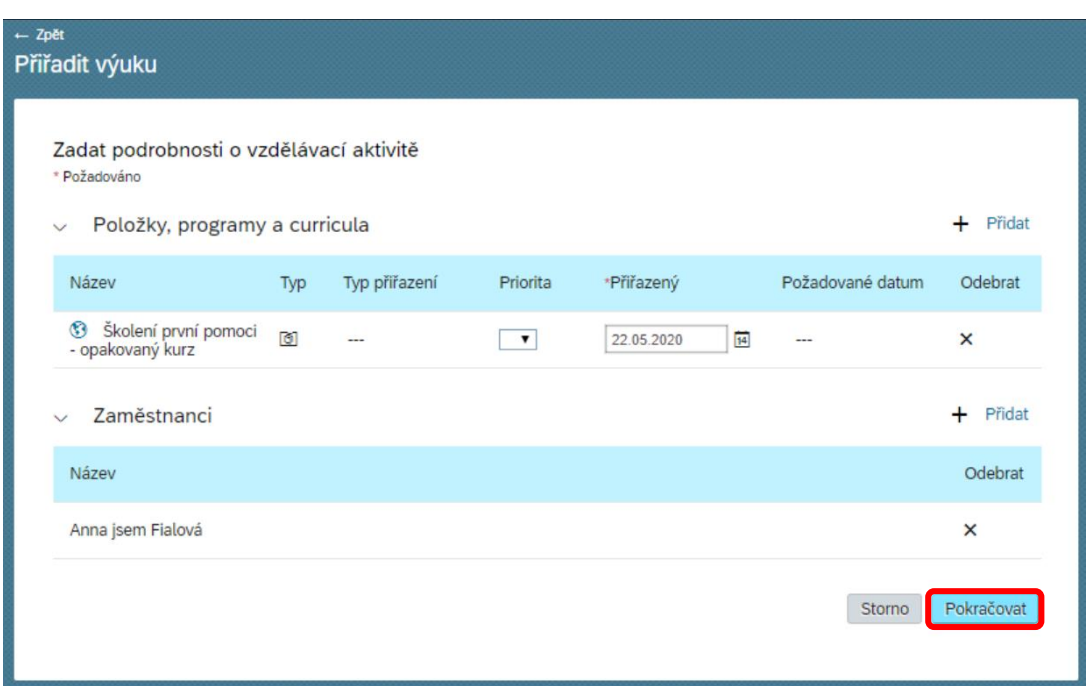

Po stisknutí tlačítka "Pokračovat" se ti zobrazí potvrzení, že byl daný kurz přidělen.

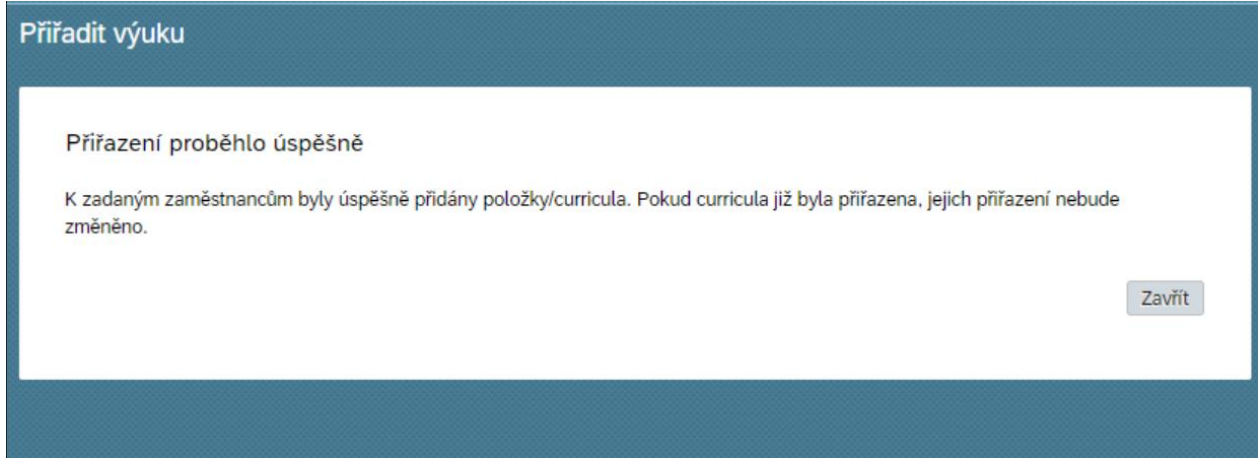

Tuto skutečnost můžeš ověřit i v sekci "**Curricula**" kde uvidíš daný kurz přidělený.

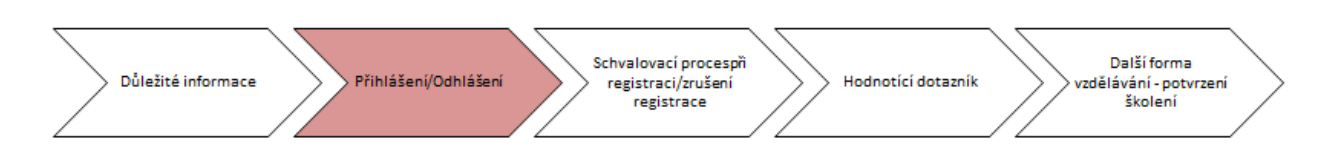

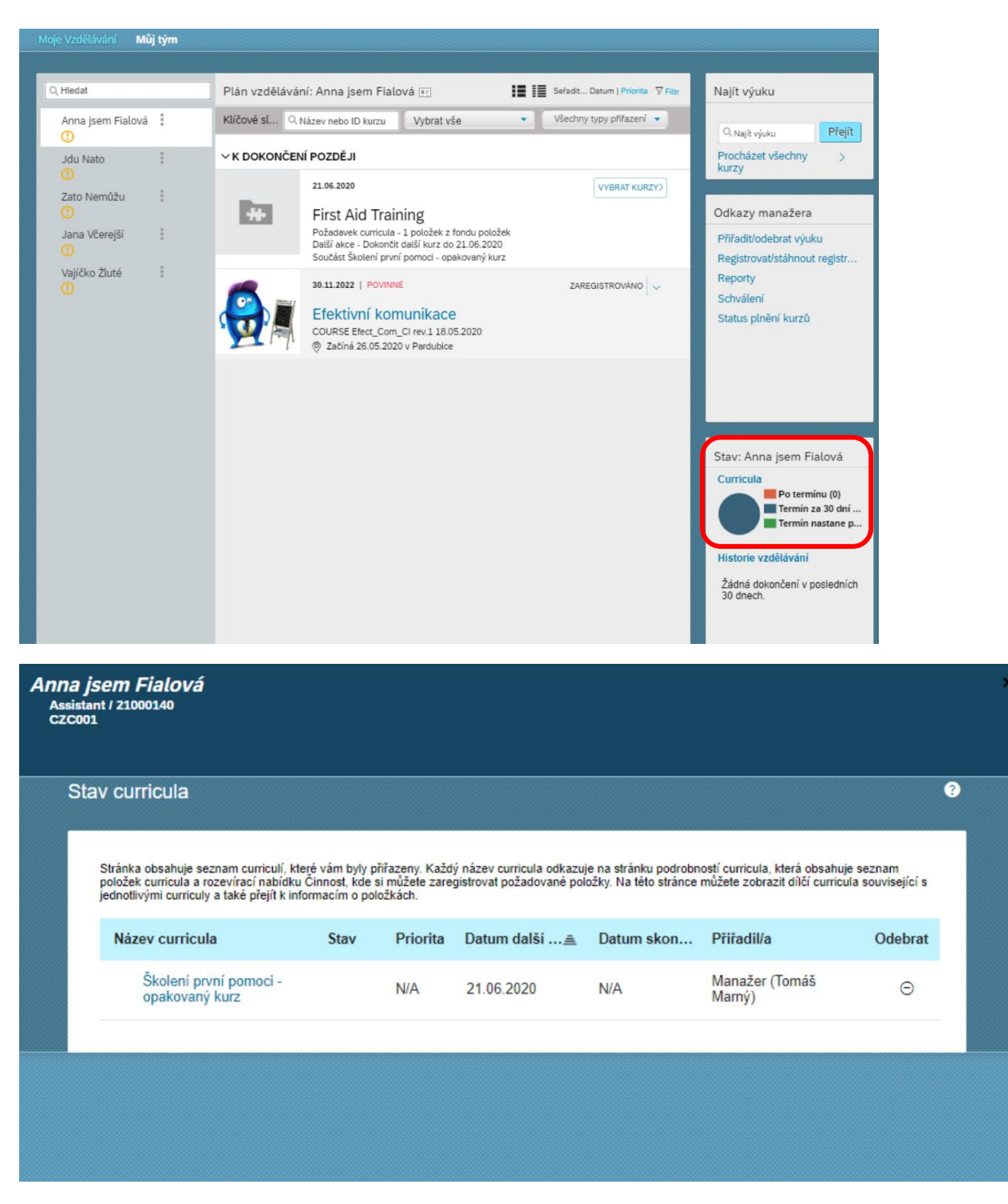

Pro přiřazení kurzu tvému kolegovi můžeš zvolit i druhou cestu. Volbu můžeš provést přes "**Odkazy manažera**" při náhledu na svůj tým.

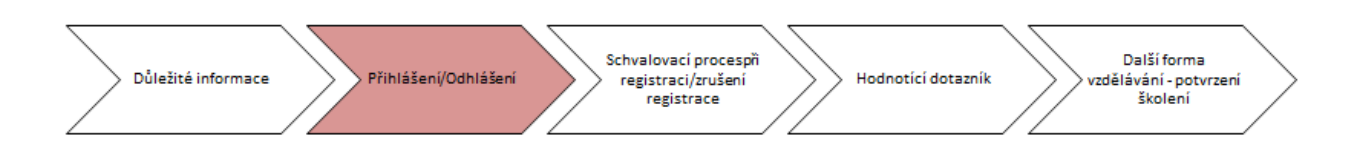

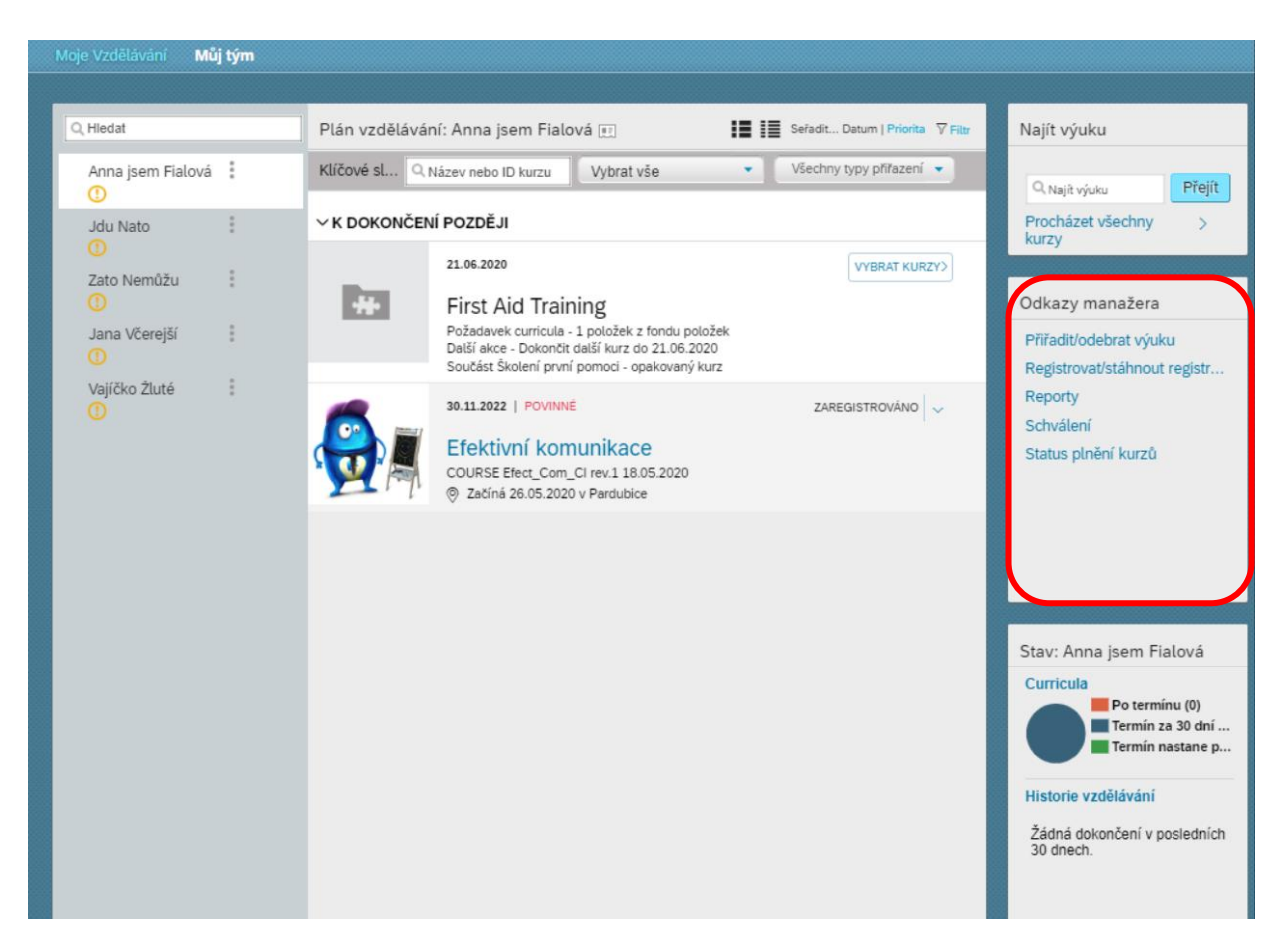

Zde zvol možnost "Přiřadit výuku" a následný postup je totožný viz. výše.

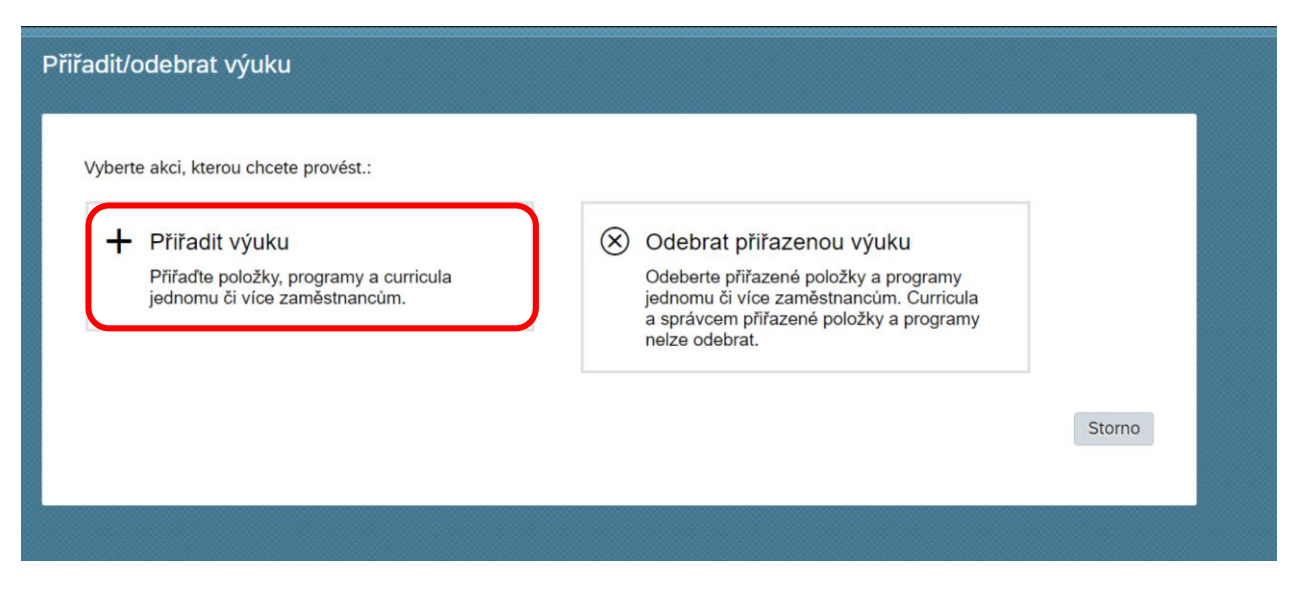

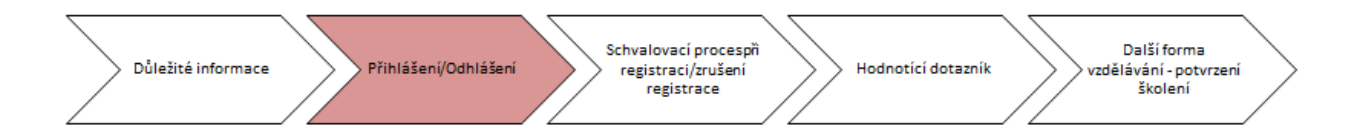

# Přihlášení člena týmu na konkrétní termín

V rámci popisu výše jsi zvládnul přidělit kolegovi vybraný kurz, pokud jej chceš přihlásit na konkrétní termín sám, postupuj dle následujícího návodu. Na termín se samozřejmě může přihlásit i kolega sám. Pro registrace člena týmu na konkrétní termín je potřeba zvolit možnost "**Registrovat/stáhnout**  registraci zaměstnanců" v sekci "Odkazy nadřízeného" a zvolit možnost registrovat zaměstnance.

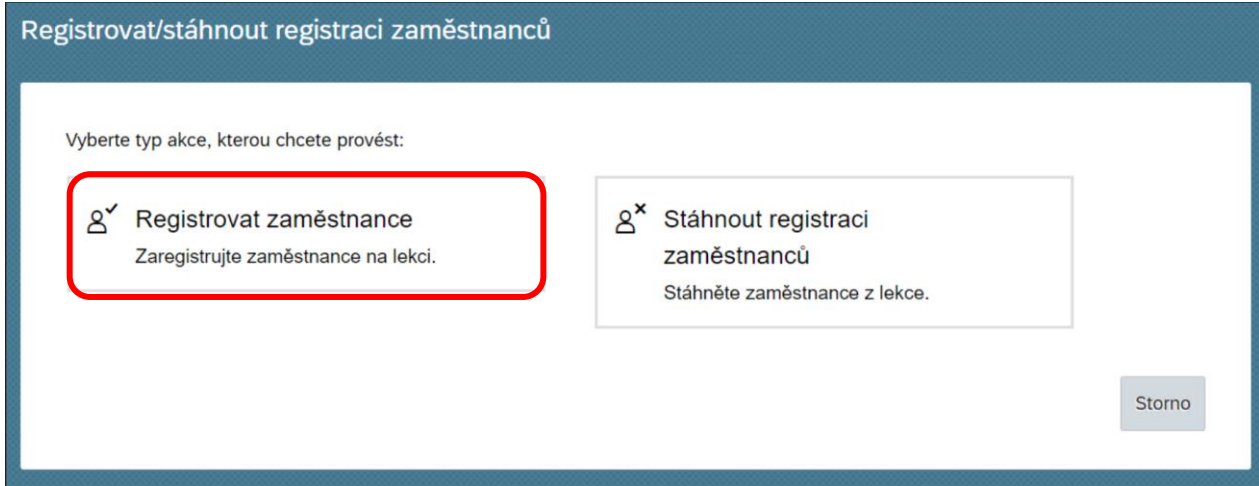

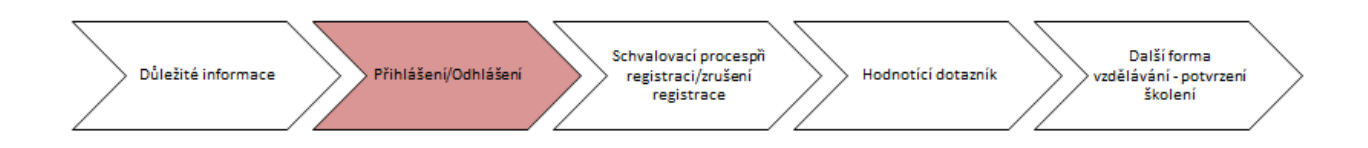

Prostřednictvím kalendáře vyhledej nejvhodnější termín, na který chceš kolegu registrovat. Systém nabízí k registraci všechny vypsané termíny všech školení, která jsou dostupná.

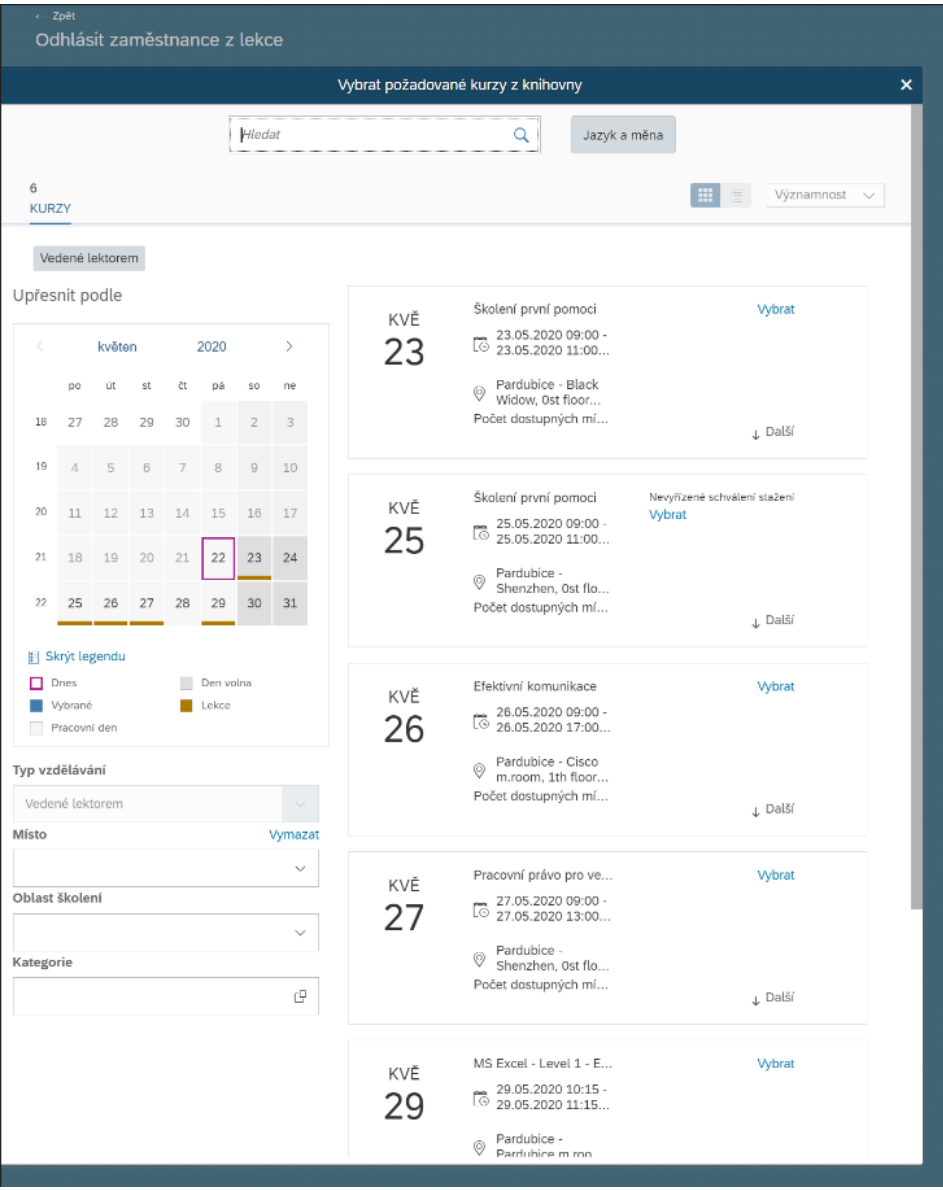

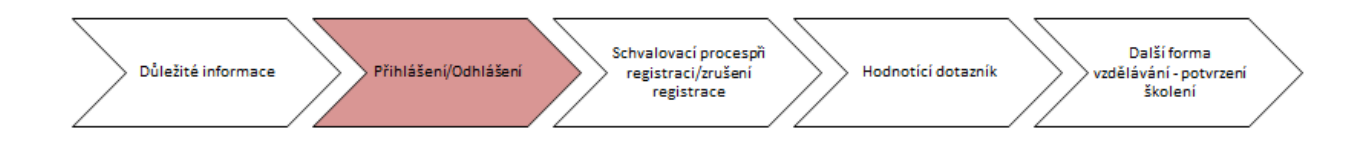

Při volbě konkrétního termínu vyber zaměstnance, kterého chceš registrovat. Ve sloupci "Stav registrace" je potřeba vybrat možnost "Zapsán na školení", tak aby byla registrace úspěšně dokončena. V případě naplnění maximální kapacity na termínu můžeš kolegu zařadit na pořadník.

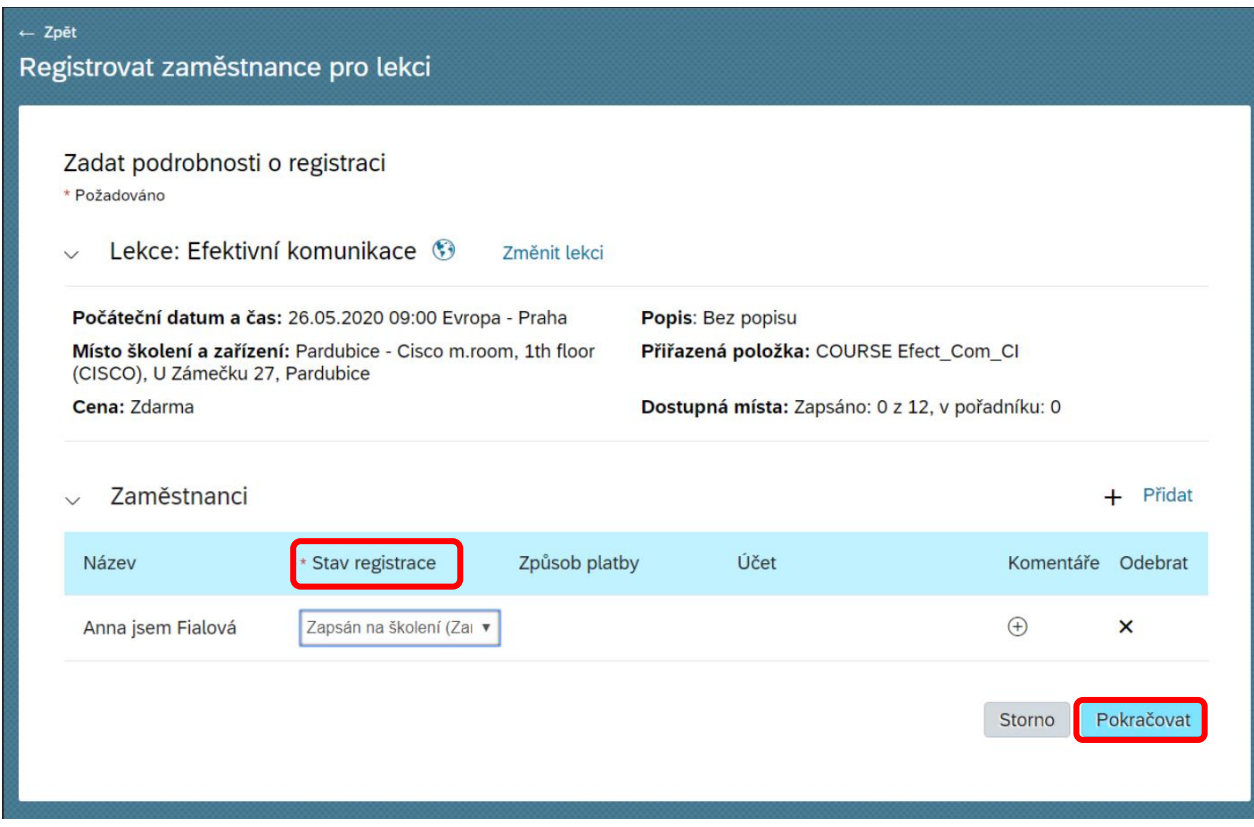

Po zvolení možnosti "Pokračovat" se zobrazí shrnutí zadaných údajů pro kontrolu. Vše zkontroluj a potvrď registraci.

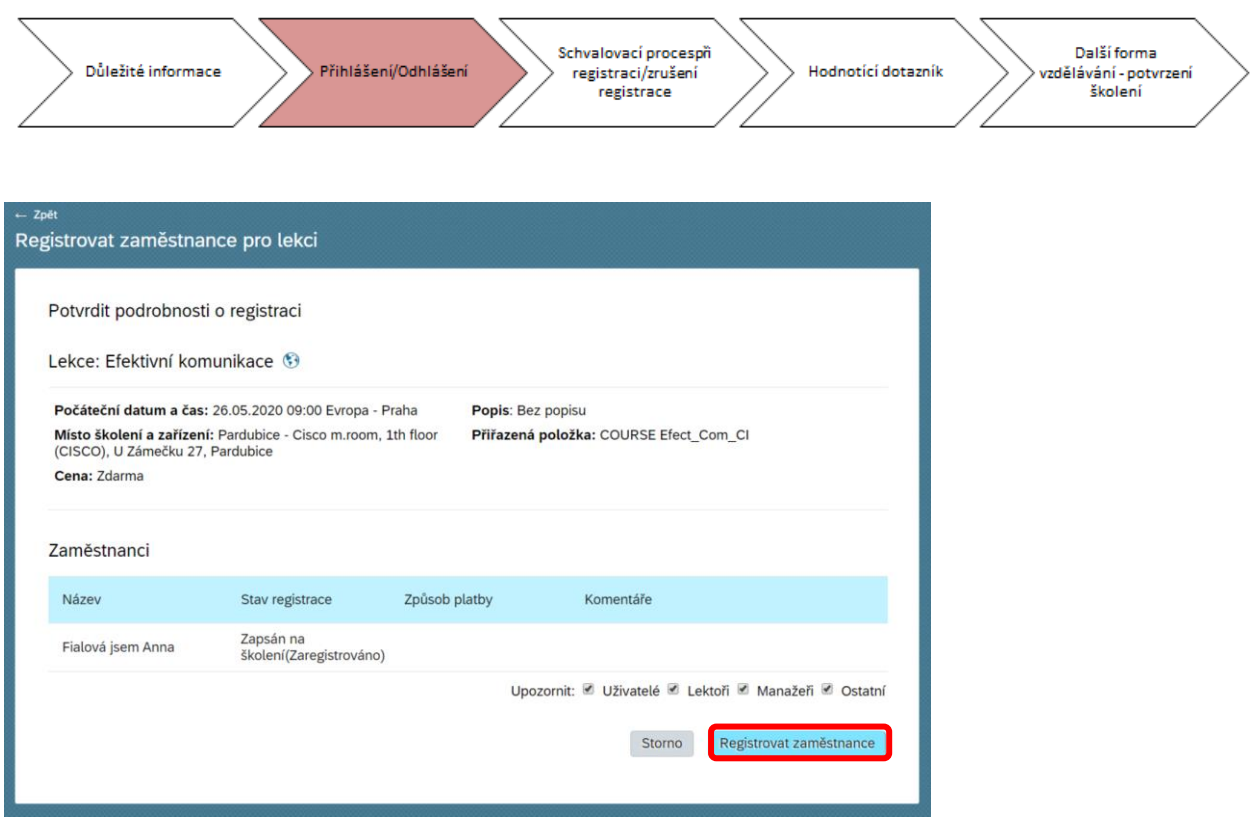

Při tomto kroku můžeš zaregistrovat na termín další zájemce ze svého týmu.

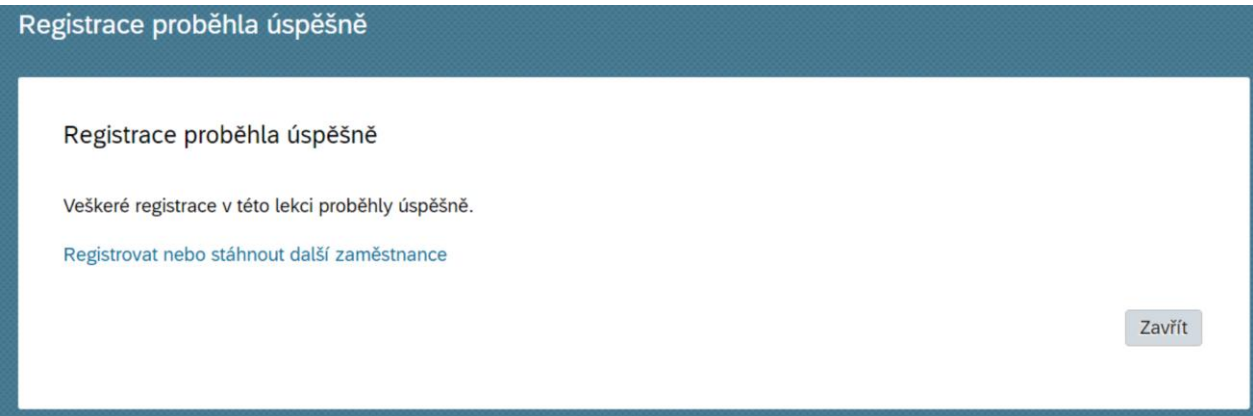

Do tvého Outlook kalendáře ti příjde pozvánka ohledně termínu a registrovaného člena týmu. Tato pozvánka ti příjde i tehdy, pokud není registrace na termín spojená se schválením vedoucího, tedy když se registruje zaměstnanec sám, a to z důvodu, abys byl o účasti informován.

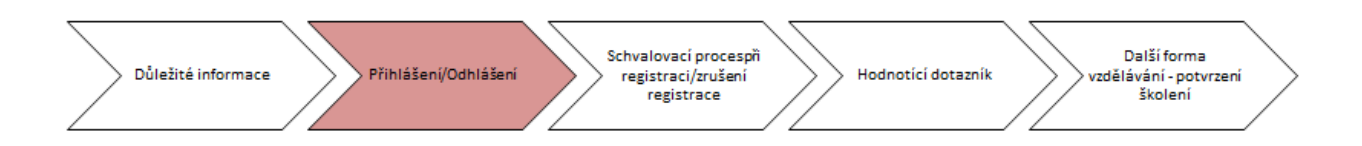

### Odhlášení člena týmu z kurzu

Pokud jsi kolegovi přiřadil kurz, který již k výkonu své práce nepotřebuje, můžeš mu jej následně odebrat (např. MS Excel). Pro tuto volbu využij náhled přes svůj tým a "**Odkazy manažera**". Zde zvol možnost "**Přiřadit/odebrat výuku**".

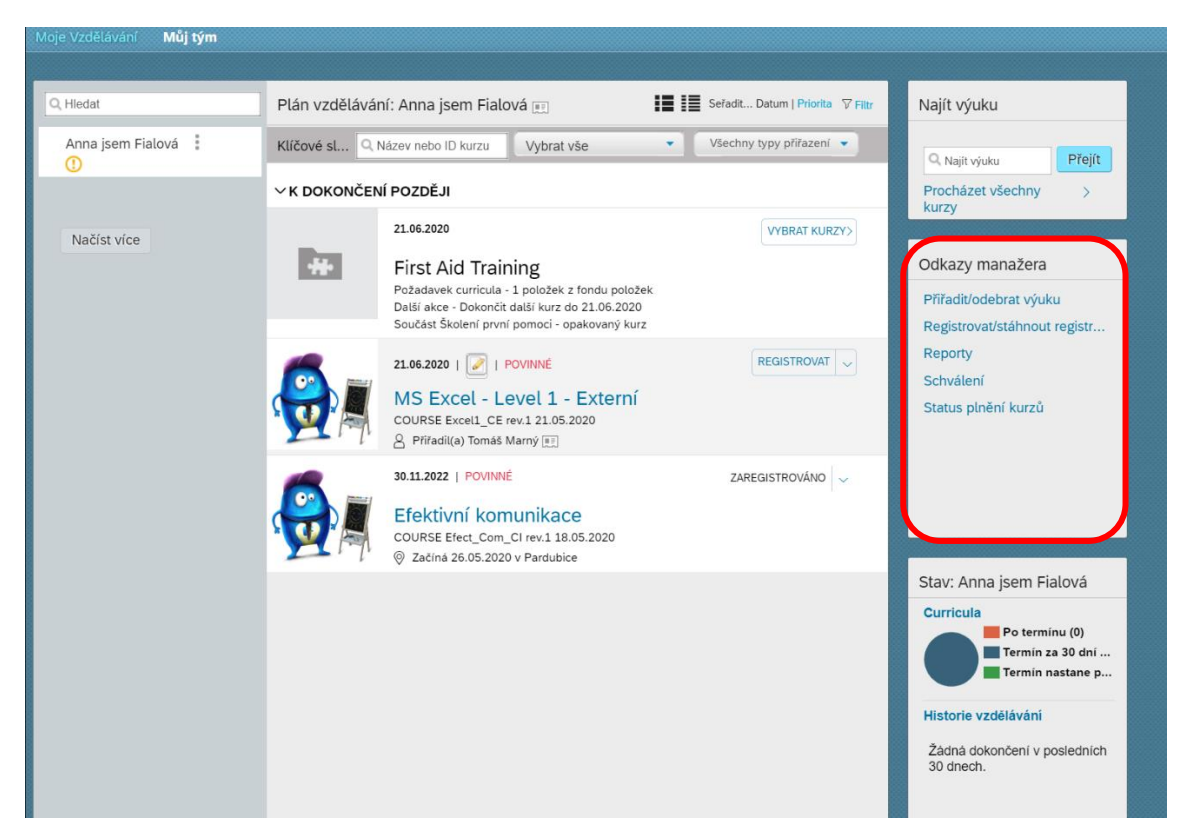

Zde se ti zobrazí stejné prostředí jako při přidělování kurzu, zde zvol možnost "**Odebrat přiřazenou výuku**".

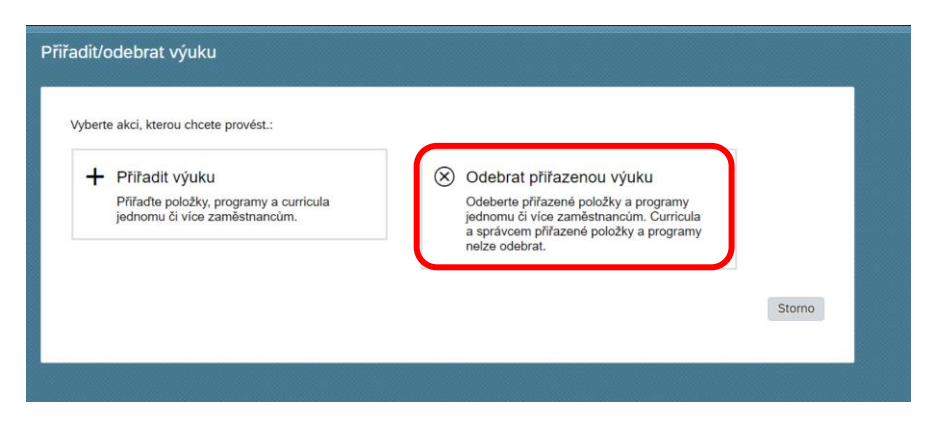

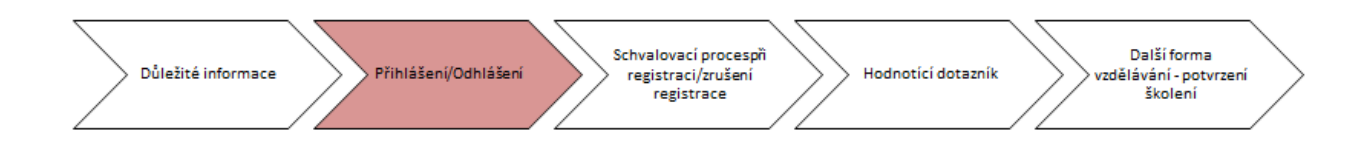

Zde vyber kurz, který chceš odebrat a zvol kolegu, kterému kurz odřazuješ. Po kontrole informací klikni na "**Pokračovat**".

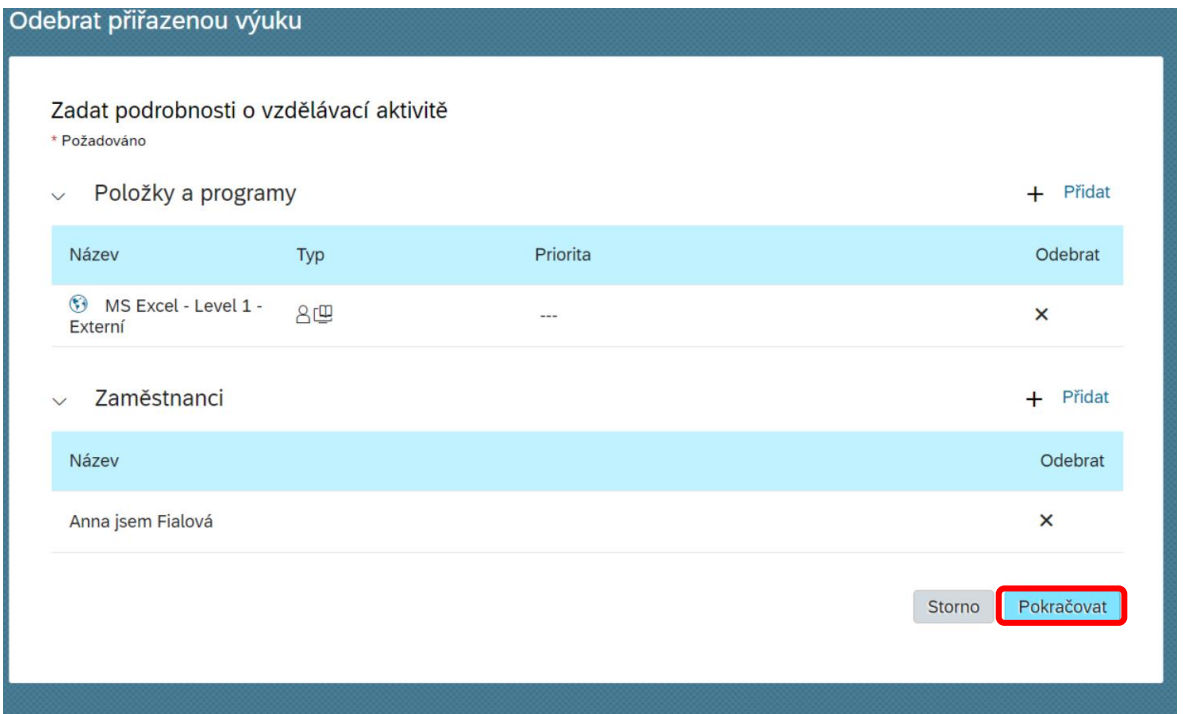

#### Odebrat přiřazenou výuku

#### Odebrání proběhlo úspěšně

Přiřazené vzdělávání bylo úspěšně odebráno specifických zaměstnancům. Byly odebrány jen vybrané programy a vybrané nedokončené položky, které nejsou v curriculu nebo programu..

Zavřít

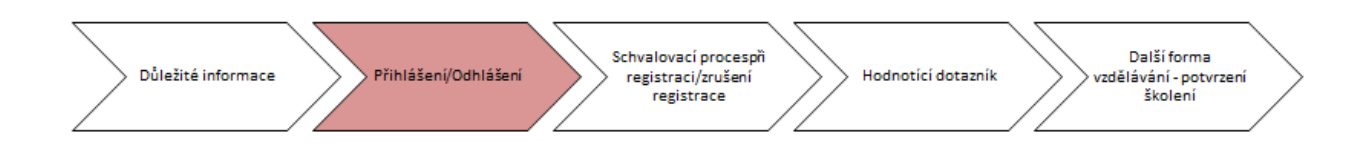

Úspěšné odebrání kurzu si můžeš ověřit také při pohledu na plán vzdělávání člena tvého týmu. Odebraný kurz již není viditelný.

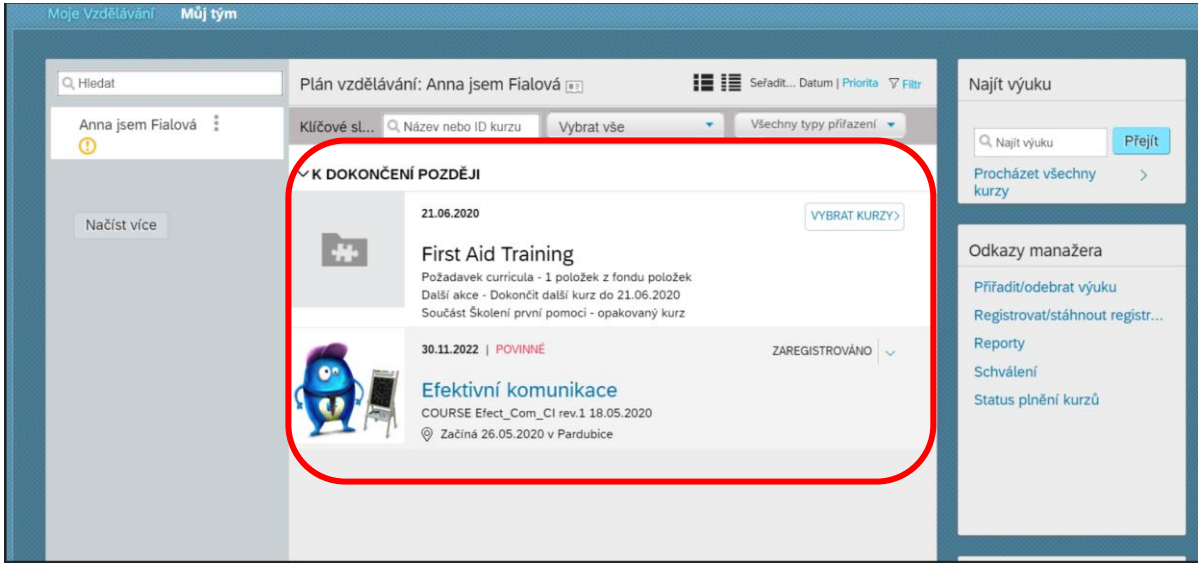

## Odhlášení člena týmu z termínu

Přihlásil jsi člena týmu na termín a nyní již není termín vyhovující? Jeho registraci můžeš zrušit. Můžeš tak učinit prostřednictvím možnosti "Registrovat/stáhnout registraci zaměstnanců" v odkazech vedoucího.

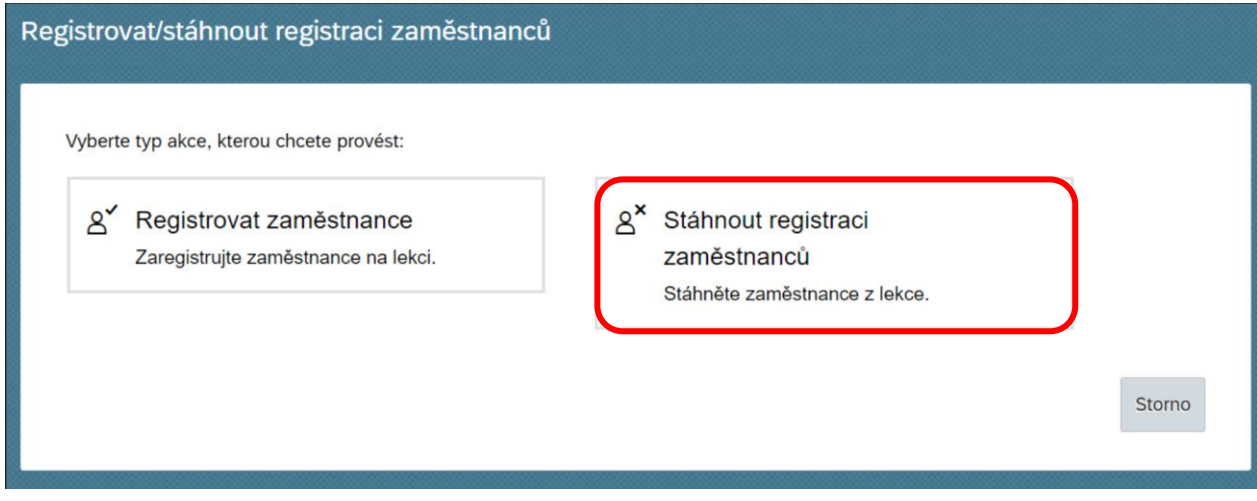

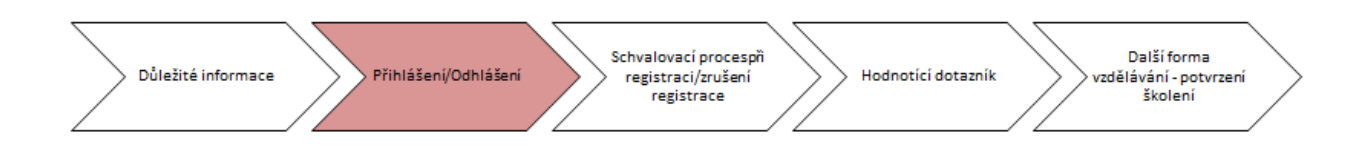

Před stažením registrace definuj termín, ze kterého chceš zaměstnance odhlásit.

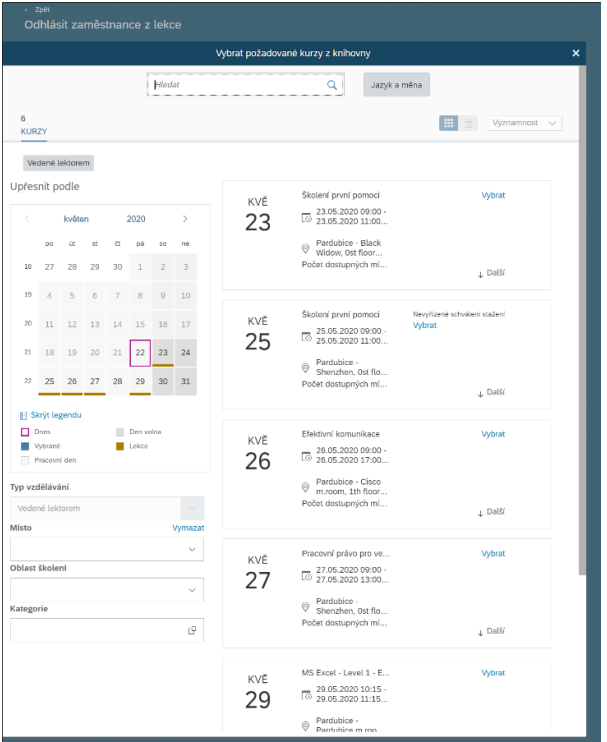

Při odhlášení uveď důvod zrušení registrace na termín kurzu.

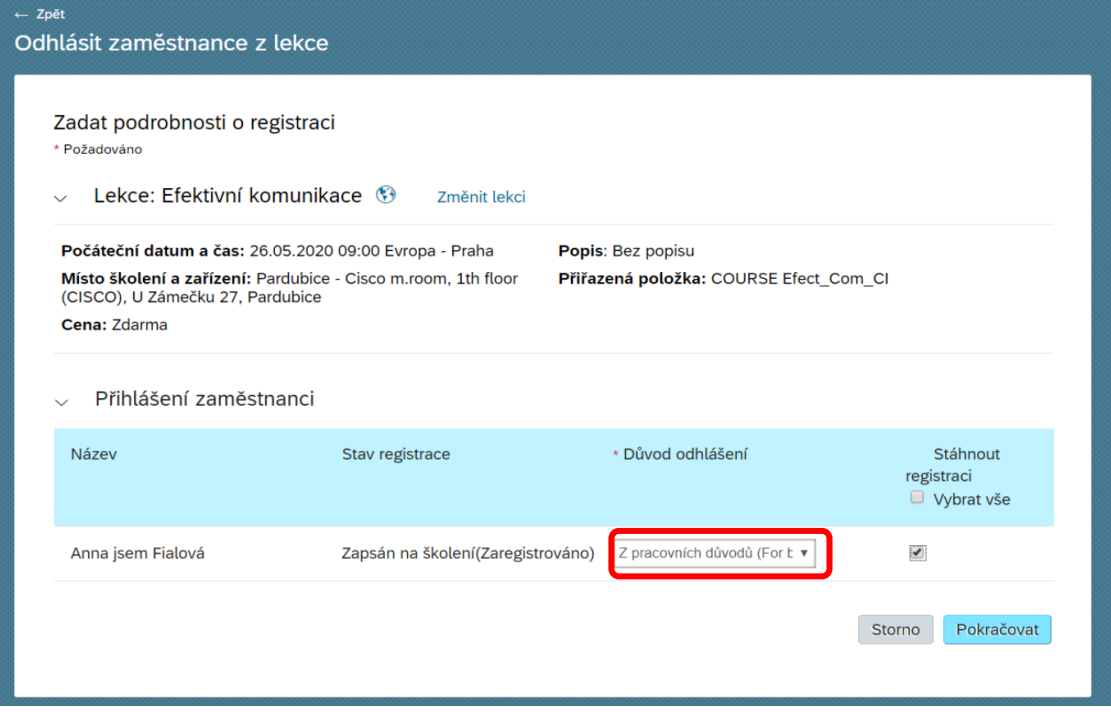

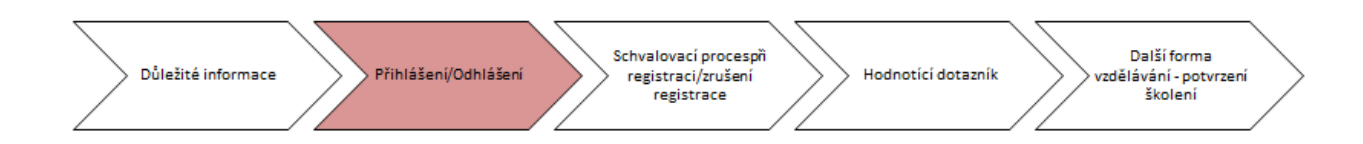

Po kontrole informací tuto skutečnost finálně potvrď.

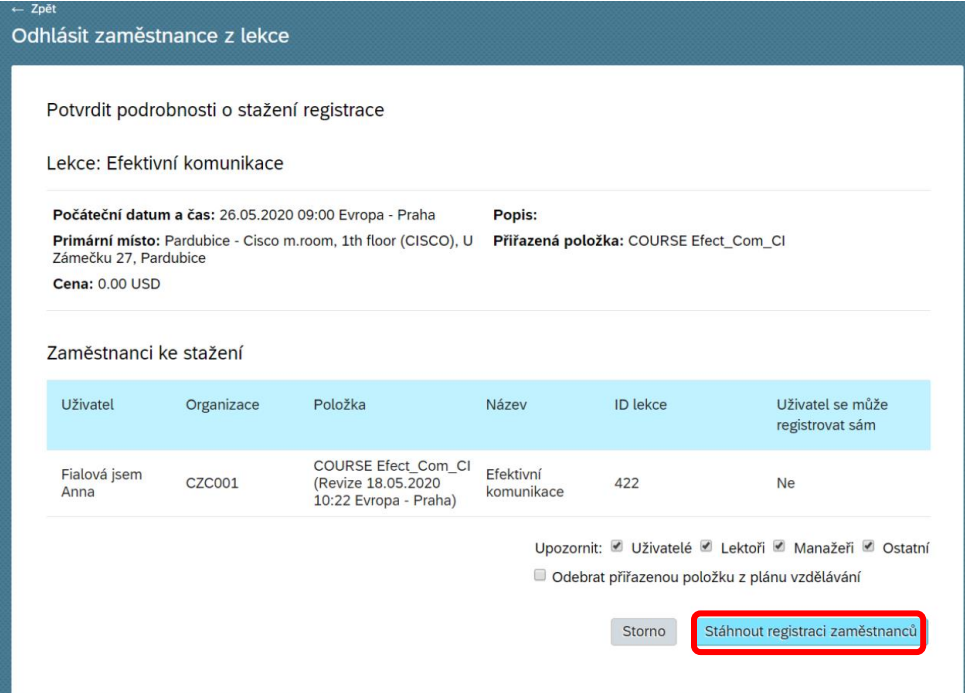

Při pohledu na kartu vzdělávání zaměstnance ho můžeš registrovat na vhodnější termín viz. část přihlášení.

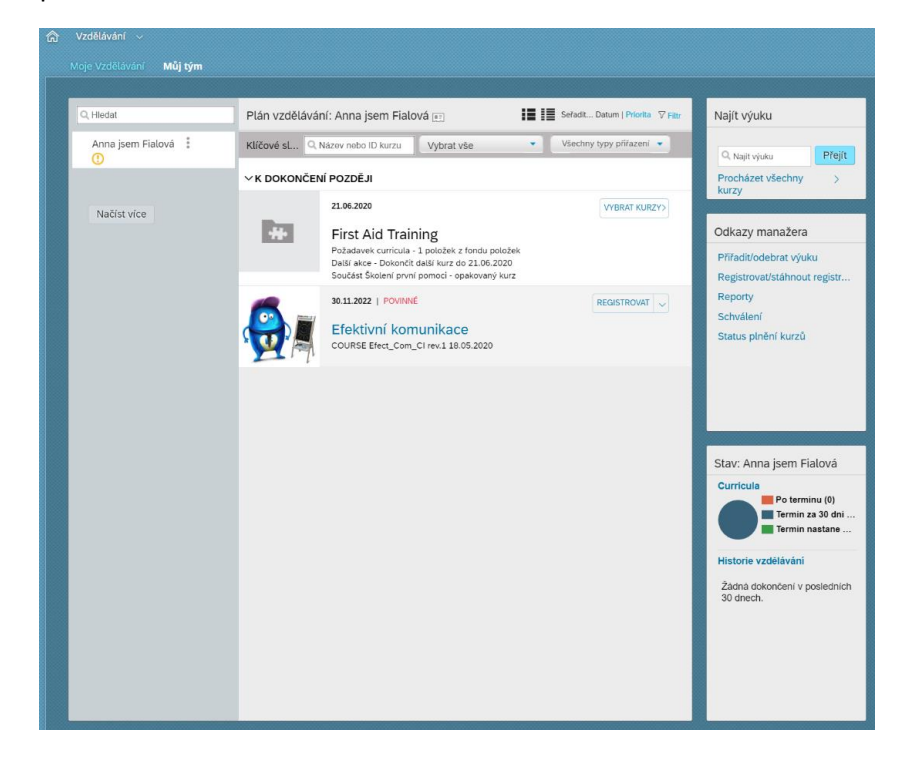